# **IOT Pay**<sup>®</sup> Employee Self Service

#### EMPLOYEE OVERVIEW OF IOI'S EMPLOYEE SELF SERVICE PRODUCT

### ACCESSING EMPLOYEE SELF SERVICE:

- 1 Visit www.ioipay.com
- 2 Select Employee Self Service Login from the Employee Login drop-down button on the home page. If you wish to bookmark the Login page for future use, save the following address using the Internet toolbar selection Favorites/Add to Favorites: https://secure.ioipay.com/selfservice/ssalicgi.exe
- 3 If you are accessing Employee Self Service for the first time, click on the **New User?** link at the bottom of the Login page and follow the instructions. You must have a copy of a recent pay stub to set up a new User ID.

#### Setting up a new User ID:

- » Enter a desired User ID and Password following the guidelines on the Registration Screen.
- » For additional fields, you will need the following information from your check stub:
  - a Division (check stub example below shows KARE1)
  - b File Number (example: 00000002)
  - c Last 4 digits of your Social Security Number (example: 4321)
  - d Email Address (example: yourname@abcinternet.com)

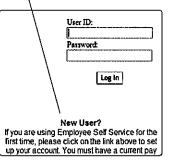

| TEST COMPANY<br>BARB BUNCH                | (a) DIV/LOC<br>DEPT NO | KARE1                    | (b) EMPL FILE#<br>FEDERAL EX | 000000002<br>2   | MARRIED |
|-------------------------------------------|------------------------|--------------------------|------------------------------|------------------|---------|
| 123 Blaisdell Court<br>Fort Wayne IN 4680 |                        | 000000002<br>987-65-4321 | STATE EX<br>PAYROLL NO       | 2<br>2004-003-01 | R-001   |

- 4 Press the Register button when finished. If your User ID/Password are saved successfully, the message "Your registration has been submitted" appears on the screen; click OK to continue. Another message will appear indicating that "Your employer must approve the login before you can begin using it..." Read the entire message and click OK to continue.
- 5 Notify your company's Administrator that you have set up your User ID/Password. They will then inform you once your Login has been verified and approved for your use.
- 6 Once your Login is approved for use, go to the Login screen and enter your User ID and Password, then press the Login button.

### VIEWING/PRINTING YOUR PAST PAYCHECK INFORMATION:

- 7 Click on the Check Stubs link on the left side of the screen.
- 8 Choose a Year from the pull down box and click the Select Year button.
  - » Click on the arrow on the right side of the Check drop-down box to select the check you wish to view/print.
  - » Checks are shown in this list in the following format: MM/DD/YYYY (i.e., 05/01/2009 would be the check date May 1, 2009)
- 9 The Check Stubs screen shows the specific information on your check stub:
  - » Gross Wages & Net Pay
  - » Earnings: Code/Description, Current & YTD Hours, Rate, Current & YTD Amt.
  - » Deductions: Lists all Deductions by Deduction Code, shows Current & YTD Deduction Amounts and Amounts in Arrears
  - » Taxes: Description/State/Locality, Current & YTD Tax withheld, Current & YTD Taxable
  - » Direct Deposits: Direct Deposit Type, Current & YTD Amounts deposited to each Account Type (C or S), Account / ABA# (if applicable or set to display).
  - » To print or save a copy of your pay stub, click on View Pay Stub and the document will open in a PDF.

# **IOT Pay**<sup>®</sup> Employee Self Service

### EMPLOYEE OVERVIEW OF IOI'S EMPLOYEE SELF SERVICE PRODUCT

Name: J. **SHERRIFF** Division: IA048 File Number: 000026795

Pay Information Check Stubs W2 Retrieval Information Station Information Center Forms And Links Employee Benefits Employee Data Change Password Log Out

## **EMPLOYEE SELF SERVICE NAVIGATION MENU**

The following features are located on the left-hand menu:

**10 Pay Information** 

- » Check Stubs -- view or print your check stub detail from 2003 to most recent paycheck.
- » W2 Retrieval view or print past W(2)s.

11 Information Station

- » Information Center view company specific notifications posted by your company's Administration.
- » Forms and Links view company posted forms (PDF) and links (e.g., external web links)
- » Employee Benefits view a listing of your benefits (e.g., medical/dental coverage)
- » Employee Data view and submit changes to name/address, phone numbers and emergency contact information. View vacation/sick balances (*if applicable*).

12 Change Password – change your password.

13 Log Out – log out of the Employee Self Service Station.

### VIEWING/CHANGING YOUR INFORMATION:

14 Login to ESS (Employee Self Service station) https://secure.ioipay.com/selfservice/ssalicgi.exe

15 Click on the Employee Data link on the left side of the screen.

- 16 Enter any needed changes and click on the Request Changes button at the bottom of the screen.
- 17 Remember to Log Out when finished to prevent others from viewing your information.

Get fast and secure access to your pay statements with *IOIPay's* Employee Self-Service (ESS) mobile app. Pay details are at your fingertips 24/7. iPhone users can download the ESS mobile app by searching *IOIPay* in the App Store. You can also download it through your web browser at <u>https://secure.ioipay.com/mobileESS.</u>

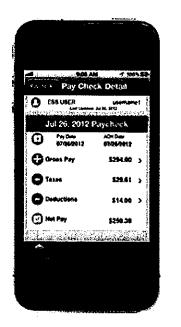

## What will the app do?

- Gross pay and net pay for each paycheck over the last year
- Gross pay, taxes, deductions, and net pay totals for each paycheck
- Detailed breakdown of deductions and taxes paid for each paycheck
- Year-to-date totals for gross pay, taxes, deductions, and net pay
- Regular and overtime hours worked in each pay period
- Current balances for earned vacation and sick time